**Программный комплекс «Квазар»**

# **Модуль «Диспансерное наблюдение»**

**Руководство пользователя**

**Липецк - 2021**

# Оглавление

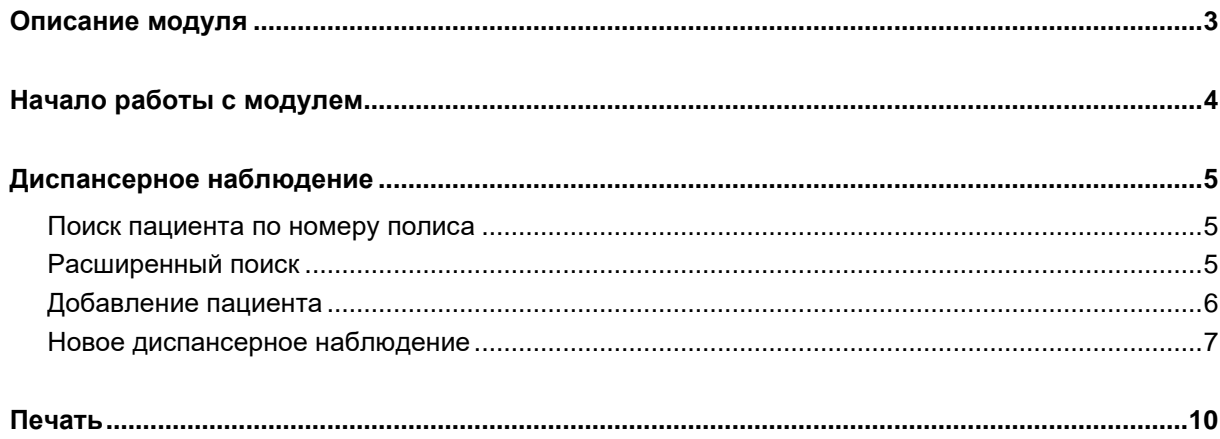

# <span id="page-2-0"></span>**Описание модуля**

Из данного модуля возможно поставить пациента на диспансерное наблюдение и указать дату следующего посещения, а так же снять с диспансерного наблюдения.

## <span id="page-3-0"></span>**Начало работы с модулем**

Выберите группу модулей «Диспансеризация»

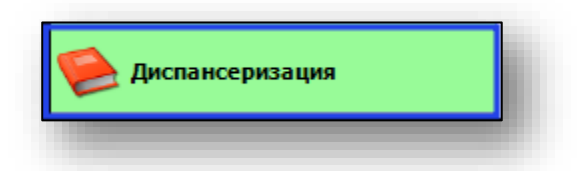

### Откроется группа модулей

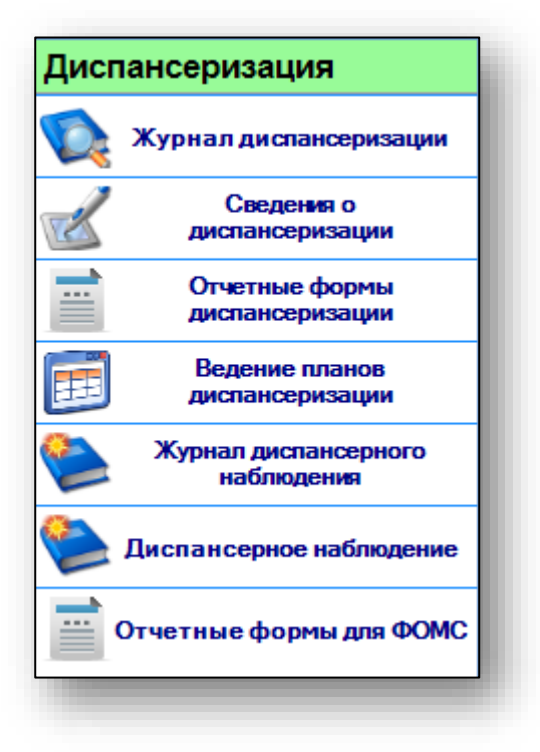

Выберите модуль «Диспансерное наблюдение»

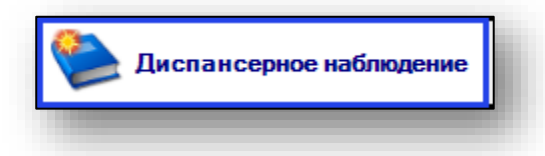

Откроется окно модуля.

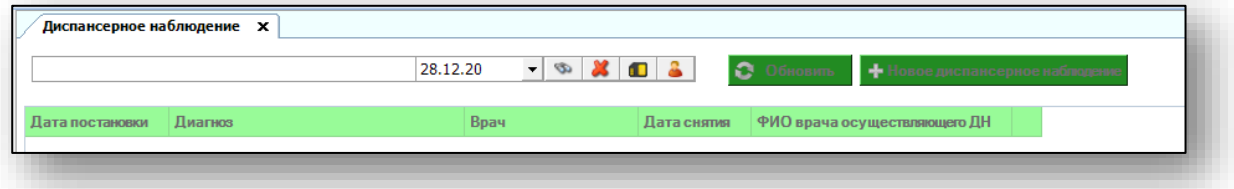

## <span id="page-4-0"></span>**Диспансерное наблюдение**

Чтобы поставить пациента на диспансерное наблюдение, необходимо осуществить поиск пациента.

#### <span id="page-4-1"></span>**Поиск пациента по номеру полиса**

Для поиска пациента по номеру полиса введите номер в текстовое поле в верхней части формы добавления, после чего нажмите кнопку «Поиск».

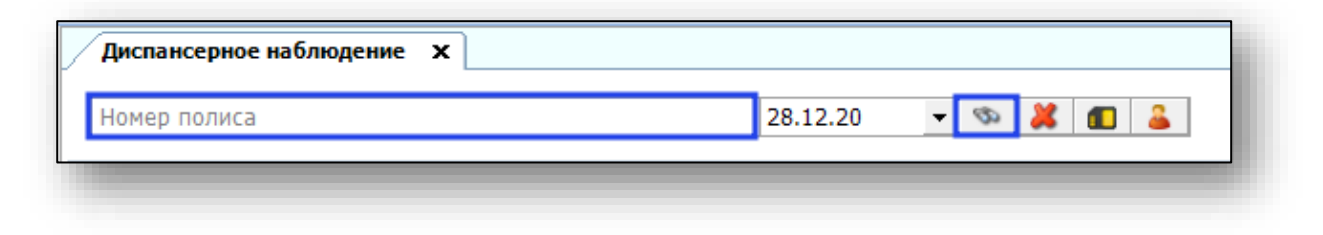

#### <span id="page-4-2"></span>**Расширенный поиск**

Для осуществления расширенного поиска нажмите на кнопку «Расширенный поиск».

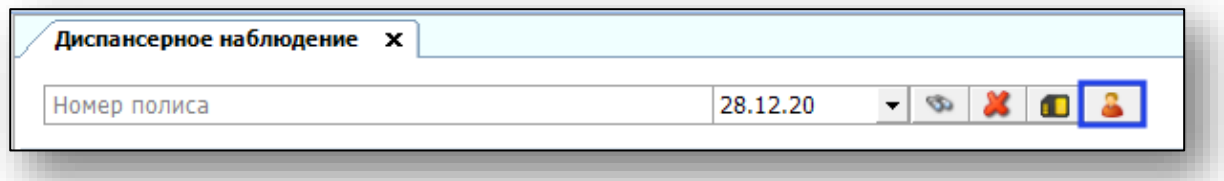

Откроется окно расширенного поиска.

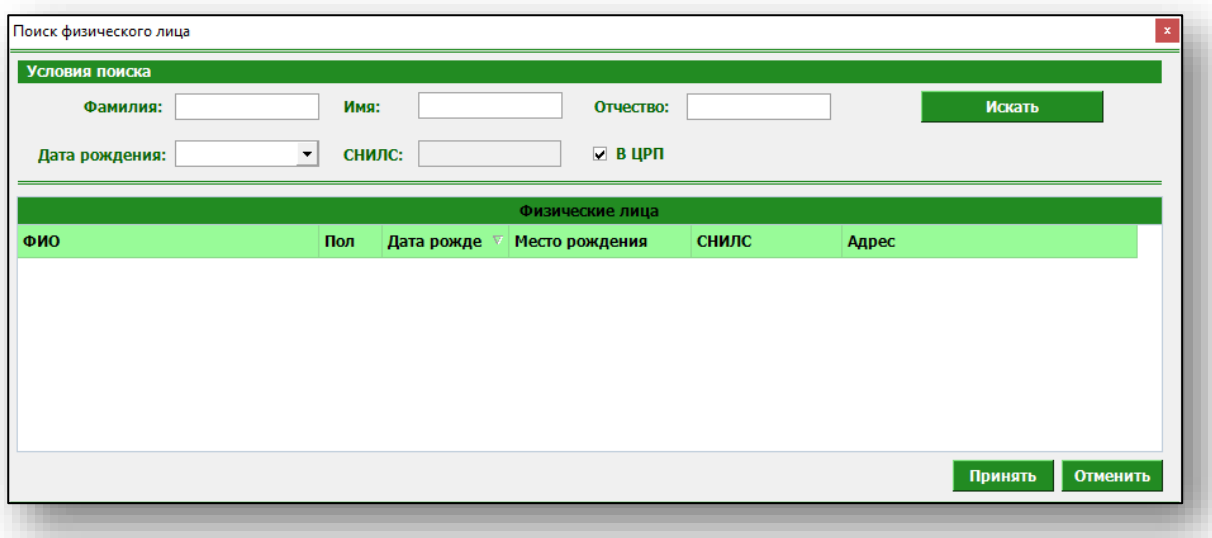

Введите данные для поиска пациента и нажмите «Искать».

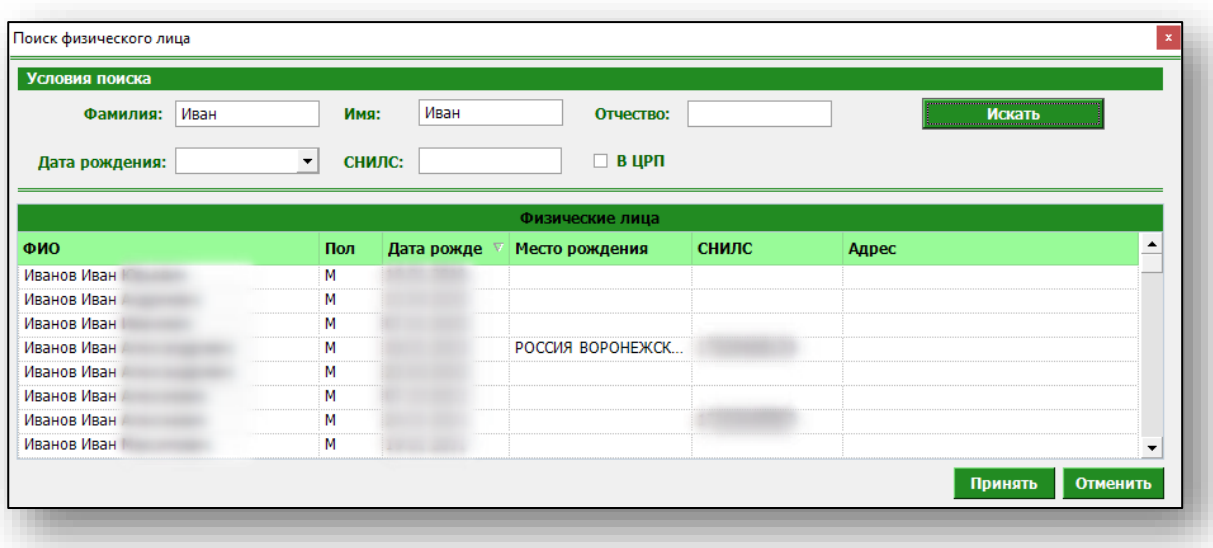

Выберите нужного пациента и нажмите «Принять».

## <span id="page-5-0"></span>**Добавление пациента**

Если по введённым данным не найдётся ни одного пациента, то в окне расширенного поиска появится кнопка «Добавить пациента».

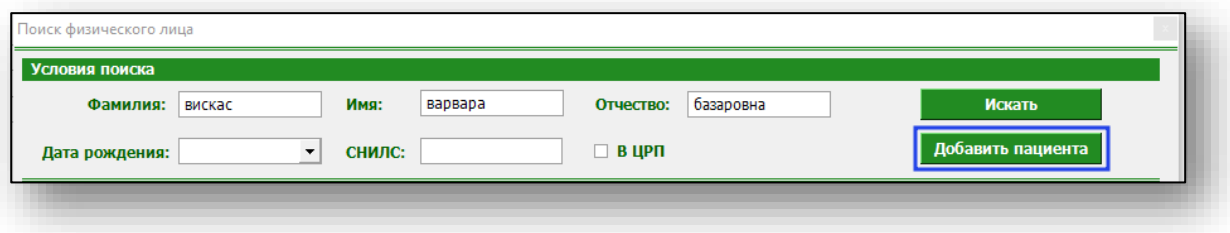

При нажатии на неё откроется окно добавления нового пациента. Введите данные пациента и нажмите кнопку «Сохранить».

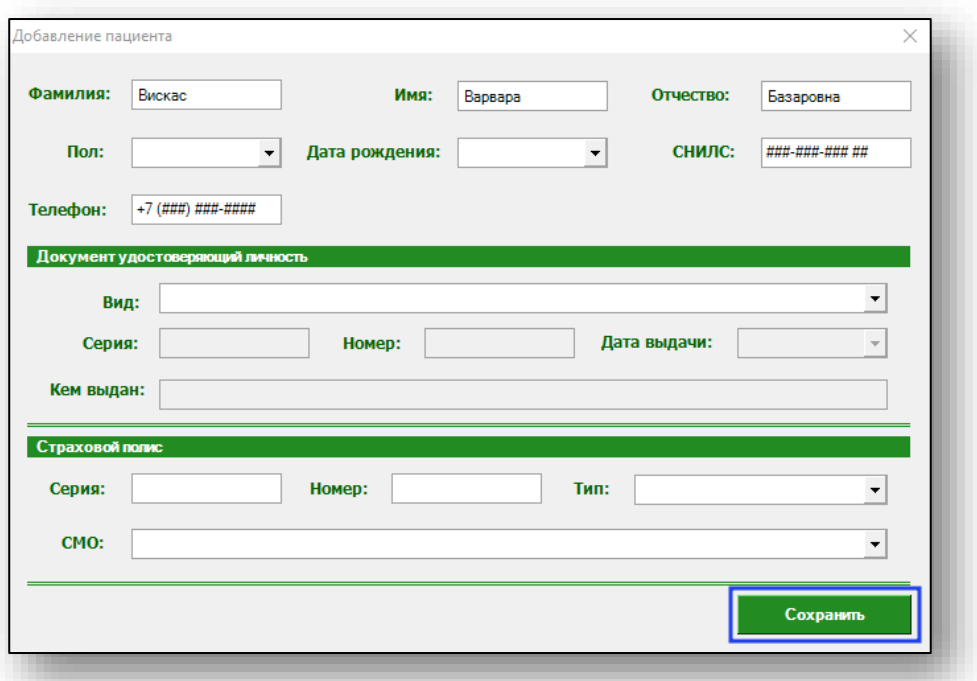

Если пациент состоит на диспансерном наблюдении по поводу психических и поведенческих расстройств, результаты отобразятся в табличной части журнала.

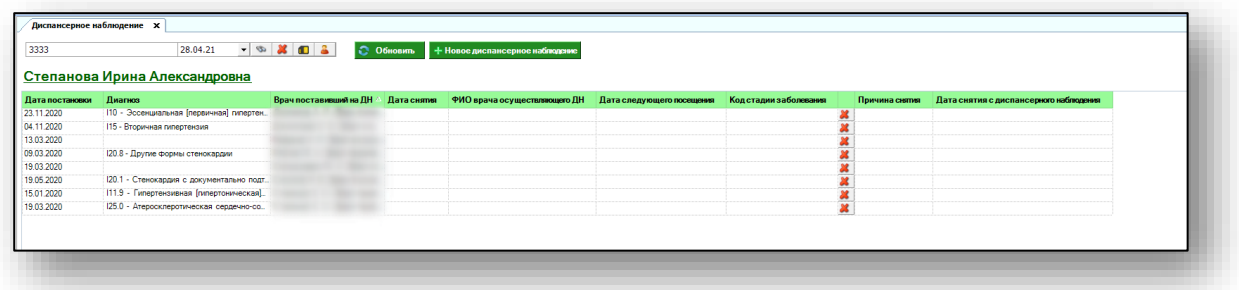

#### <span id="page-6-0"></span>**Новое диспансерное наблюдение**

Чтобы добавить информацию о новом диспансерном наблюдении, нажмите на кнопку «Новое диспансерное наблюдение».

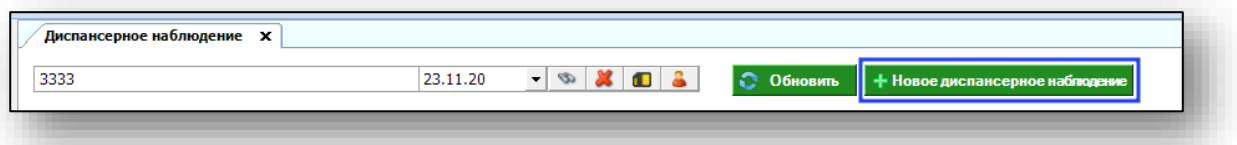

Внесите информацию о дате первичного посещения, враче, поставившем на диспансерное наблюдение, и враче, осуществляющем диспансерное наблюдение, диагнозе и дате следующего посещения. Заполнить поля можно с помощью выпадающего списка. После внесения необходимой информации нажмите кнопку «Готово».

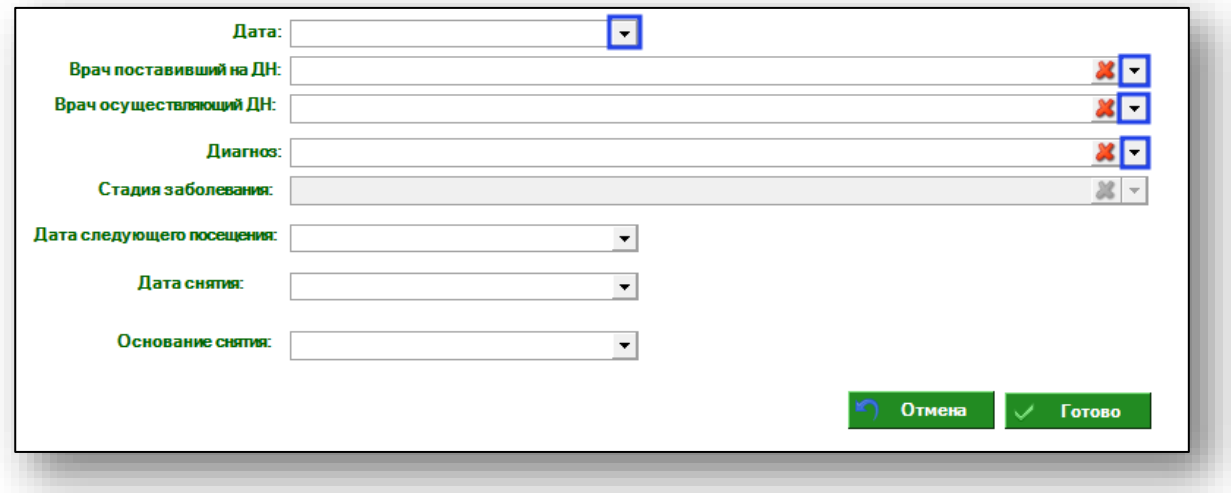

Обратите внимание, что поле «Стадия заболевания» указывается при наличии диагноза С00-D48.

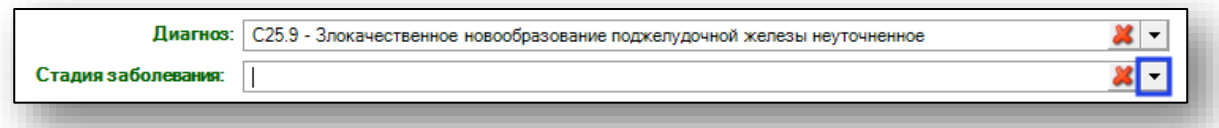

Если данные были введены ошибочно, воспользуйтесь пиктограммой справа от строки.

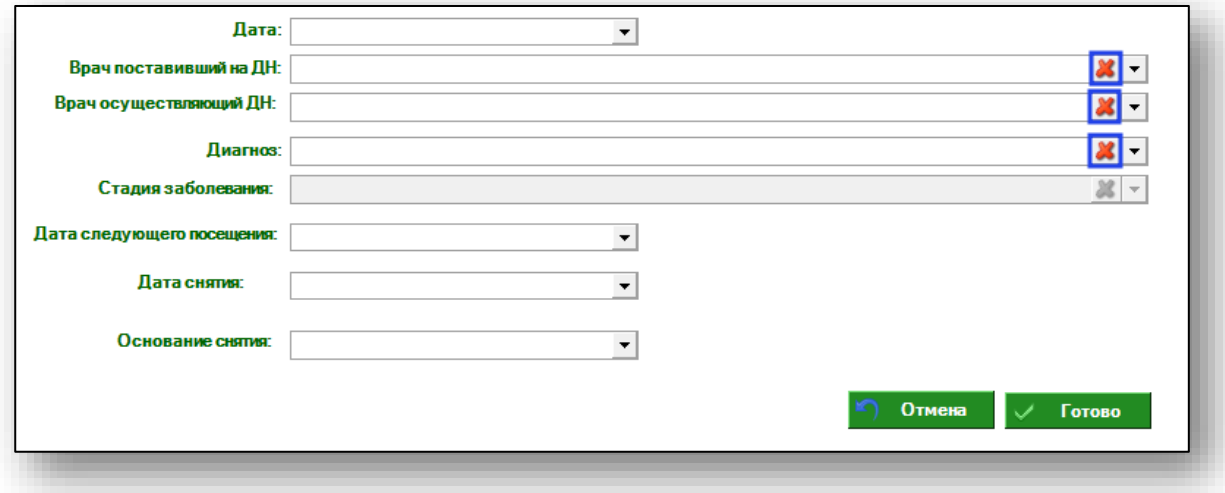

Новое наблюдение появится в списке диспансерных наблюдений.

При необходимости снять пациента с диспансерного наблюдения, выберите дату и основание снятия с диспансерного наблюдения. Заполнить поля возможно с помощью выпадающего списка.

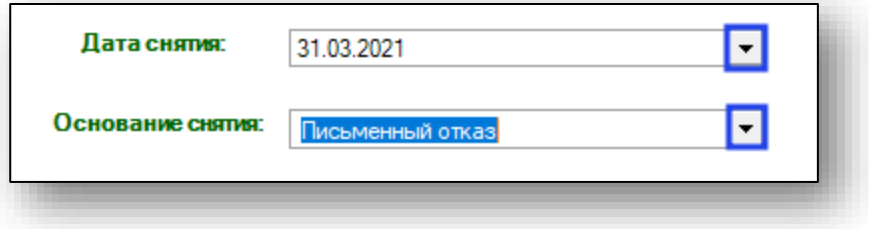

После внесения необходимой информации нажмите на кнопку «Готово».

Все созданные диспансерные наблюдения будут отображены в табличной части модуля.

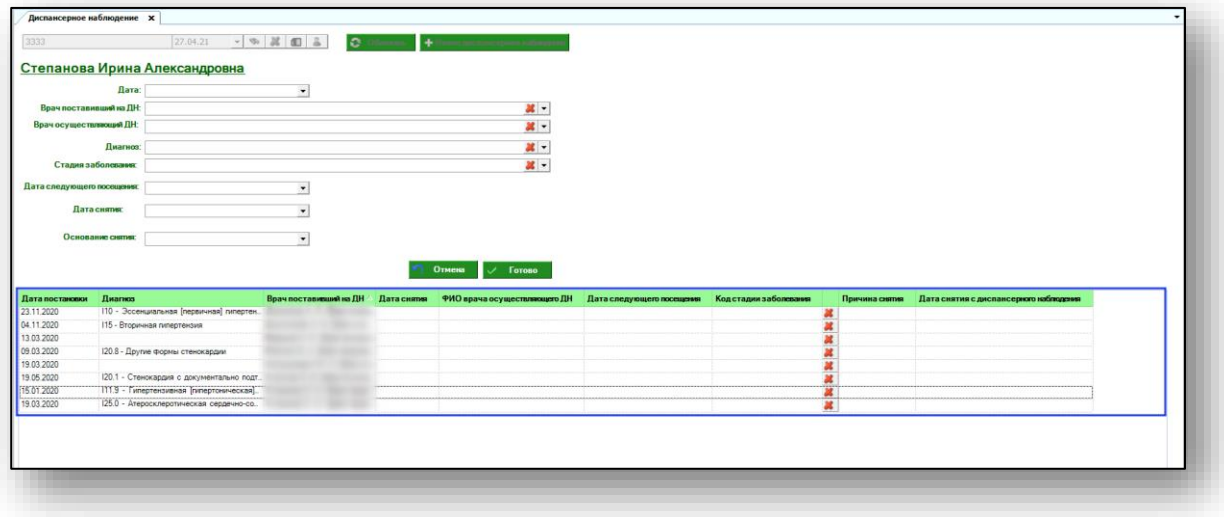

## <span id="page-9-0"></span>**Печать**

Чтобы распечатать контрольную карту диспансерного наблюдения по форме 030/У нажмите на кнопку «Печать» в правом нижнем углу.

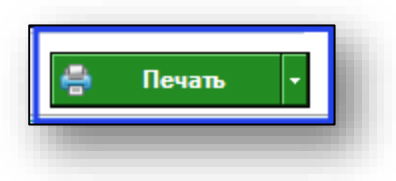

Откроется вкладка предпросмотра документа. Из данного окна можно осуществить экспорт и печать, а также увеличить или уменьшить масштаб используя соответствующие кнопки.

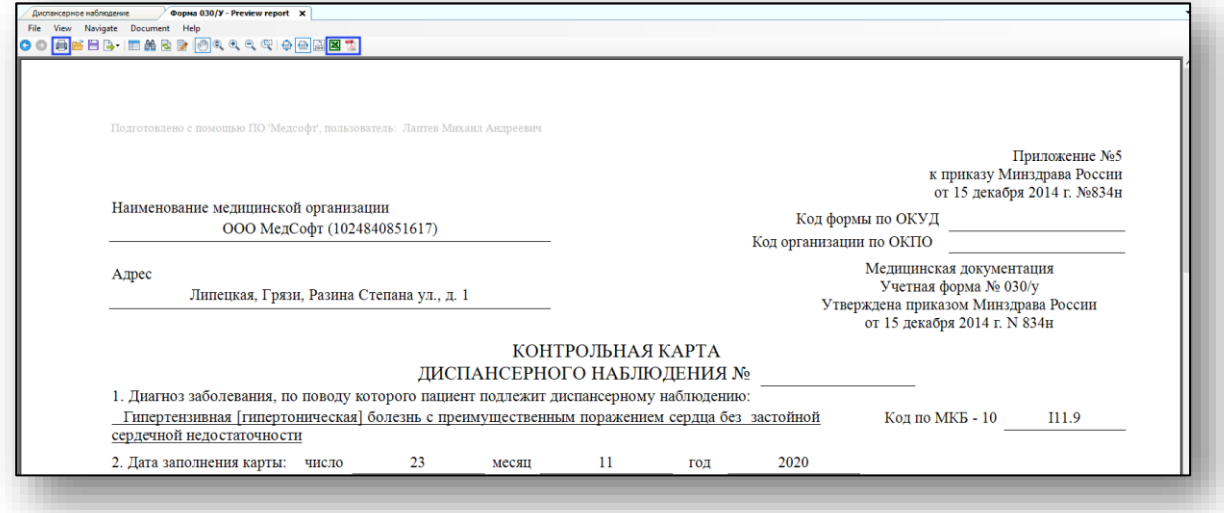